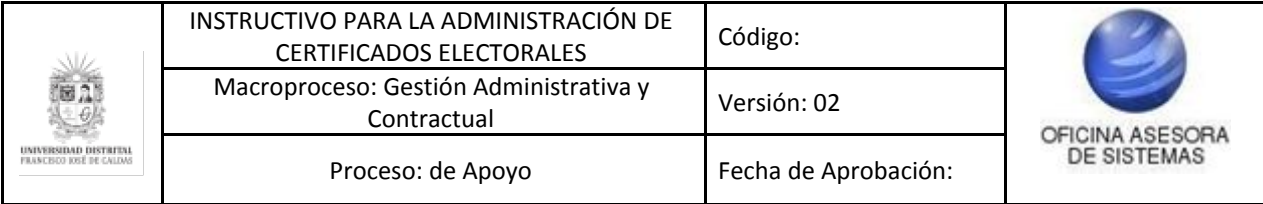

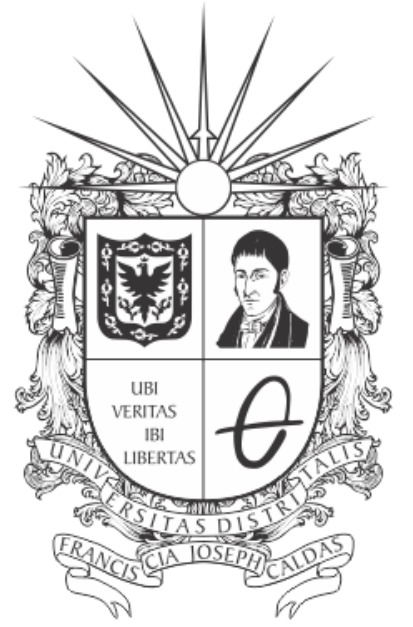

# UNIVERSIDAD DISTRITAL FRANCISCO JOSÉ DE CALDAS

**INSTRUCTIVO PARA LA ADMINISTRACIÓN DE CERTIFICADOS ELECTORALES EN EL SISTEMA DE CONCURSO DE MÉRITOS - JANO**

**OFICINA ASESORA DE SISTEMAS**

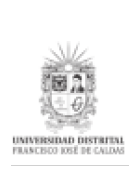

# **TABLA DE CONTENIDO**

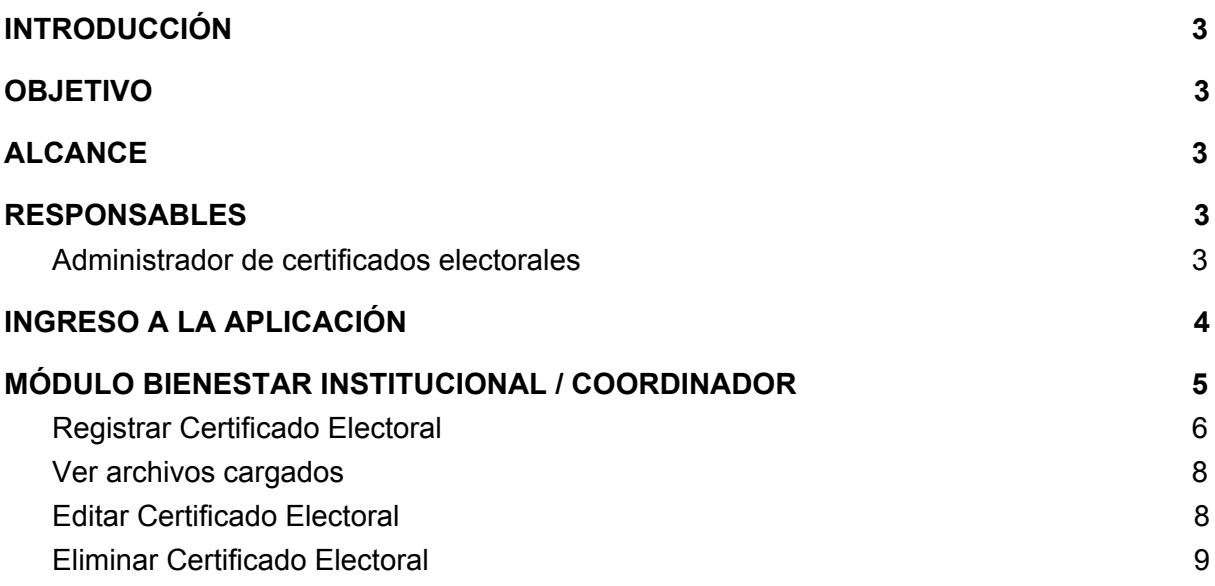

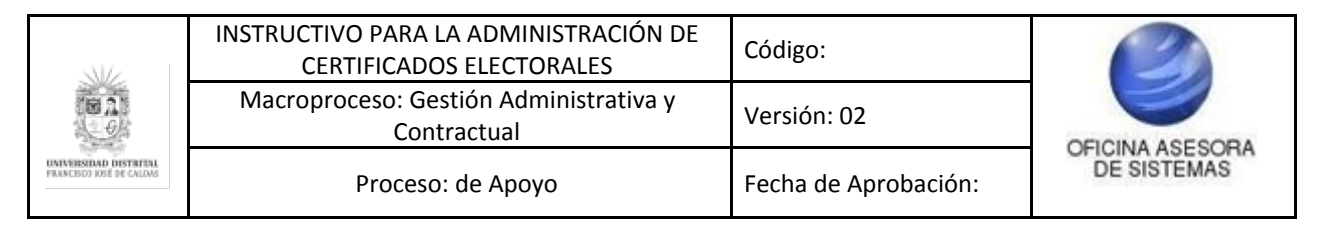

## <span id="page-2-0"></span>**INTRODUCCIÓN**

En este manual de usuario se podrán encontrar la descripción y especificaciones correspondientes a la administración de certificados electorales para la Universidad Distrital Francisco José de Caldas.

## <span id="page-2-1"></span>**1. OBJETIVO**

Facilitar la administración de certificados electorales de la Universidad Distrital Francisco José de Caldas.

## <span id="page-2-2"></span>**2. ALCANCE**

Este manual de usuario aplica para el proceso de administración de certificados electorales por medio del Sistema de Gestión Académica.

## <span id="page-2-3"></span>**3. RESPONSABLES**

### <span id="page-2-4"></span>**3.1. Administrador de certificados electorales**

Es responsabilidad de los Administradores designados de la Universidad Distrital Francisco José de Caldas seguir los pasos indicados en este manual para administrar de manera correcta los certificados relacionados con las jornadas electorales.

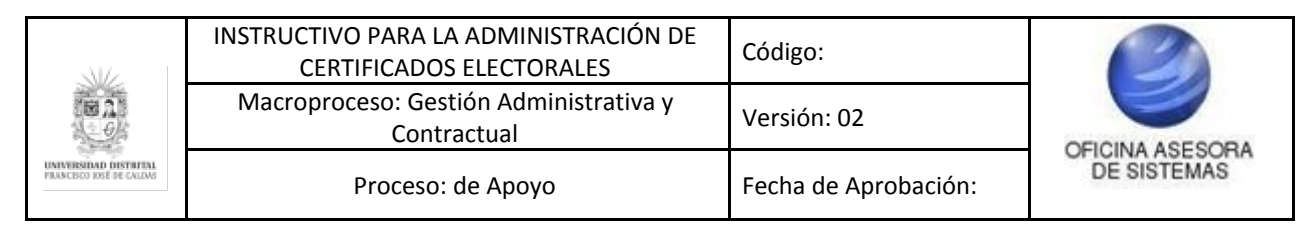

## <span id="page-3-0"></span>**4. INGRESO A LA APLICACIÓN**

A continuación digite la dirección en la barra de búsqueda del navegador para ingresar al Sistema de Gestión Académica: [https://funcionarios.portaloas.udistrital.edu.co](https://funcionarios.portaloas.udistrital.edu.co/)

Al ingresar usted se encontrará con la pantalla principal del Sistema de Gestión Académica. (Imagen 1)

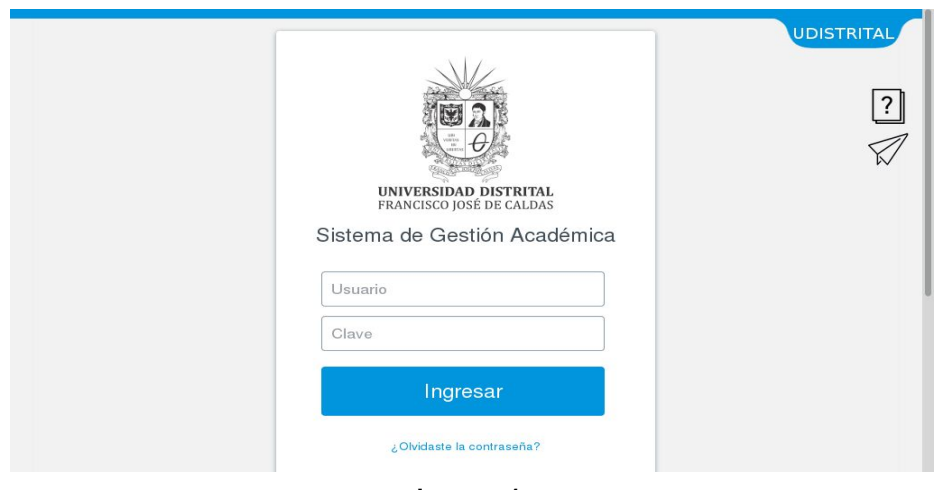

**Imagen 1.**

Ingrese sus credenciales de inicio de sesión, las cuales corresponden a su usuario y contraseña. Si ha ingresado correctamente sus credenciales de inicio de sesión, será dirigido automáticamente a la pantalla principal del Sistema de Gestión Académica (Imagen 2), desde el cual tendrá acceso a los diferentes módulos, dependiendo de los permisos que tenga asignados el usuario.

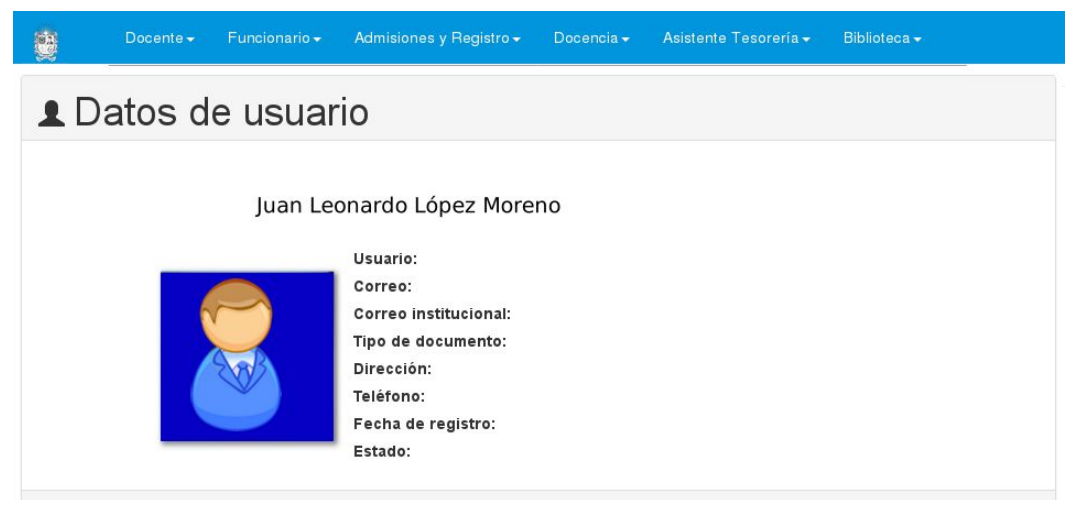

 **Imagen 2.**

*Nota: el Sistema de Gestión Académica, al ser un sistema web se ejecuta en cualquier navegador de internet, pero se recomienda que sea utilizado en Mozilla Firefox.*

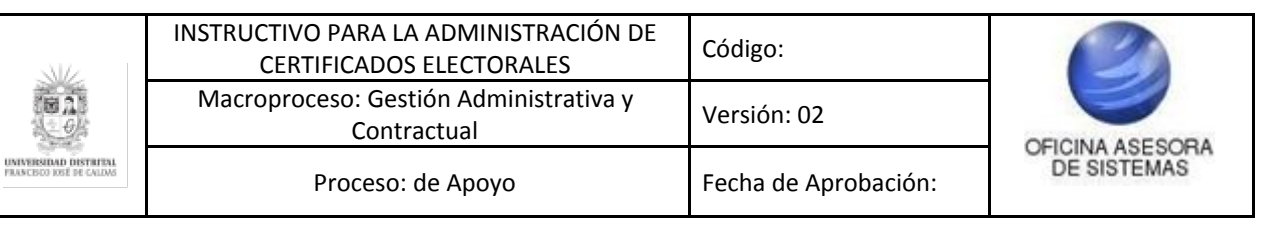

## <span id="page-4-0"></span>**5. MÓDULO BIENESTAR INSTITUCIONAL / COORDINADOR**

En este caso, se explicarán las funcionalidades del submódulo Certificados Electorales - Administrar Certificados Electorales. Este se puede encontrar haciendo clic en el módulo indicado. (Imagen 3)

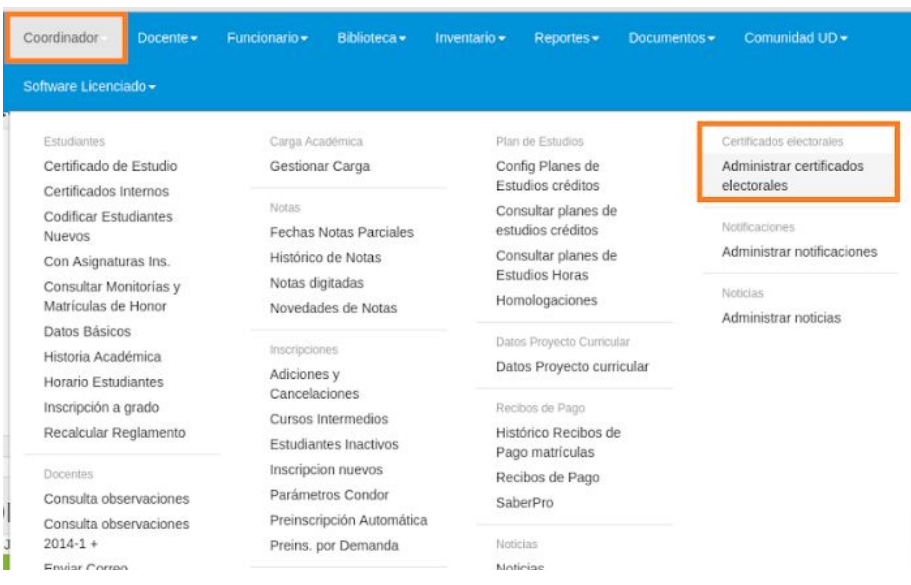

**Imagen 3.**

Al hacer clic en el menú, el sistema lo llevará al listado de los certificados electorales registrados para el periodo actual. (Imagen 4)

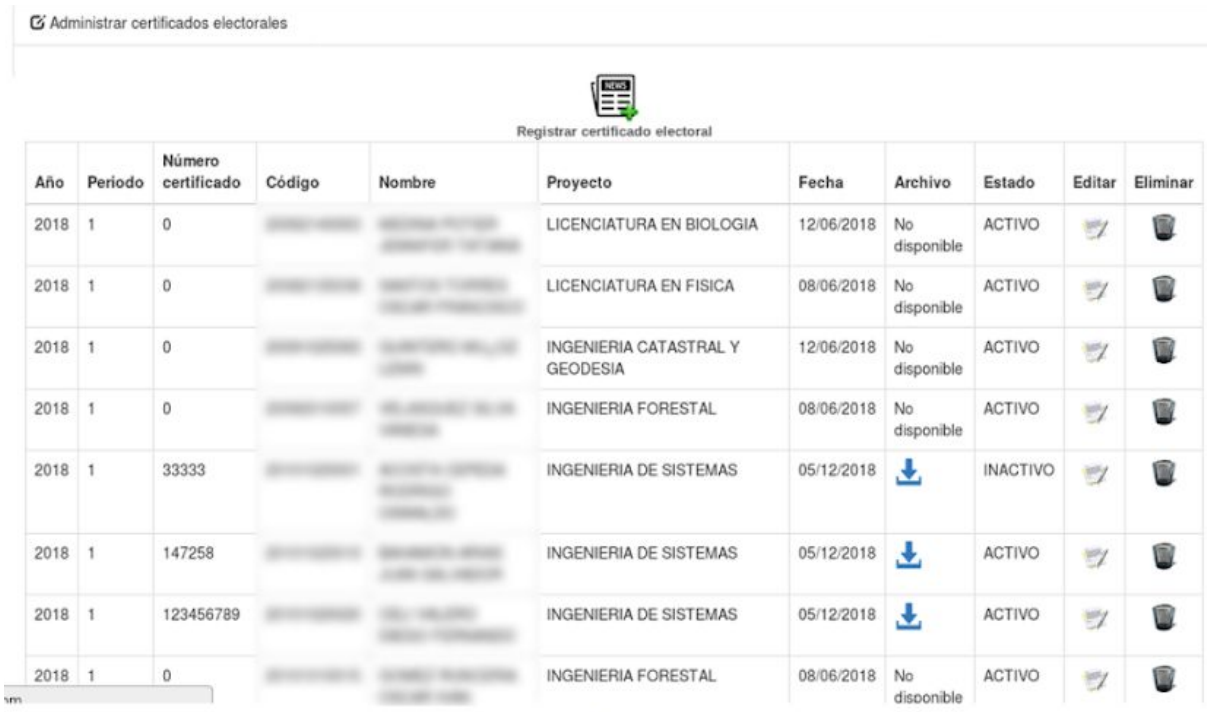

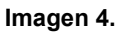

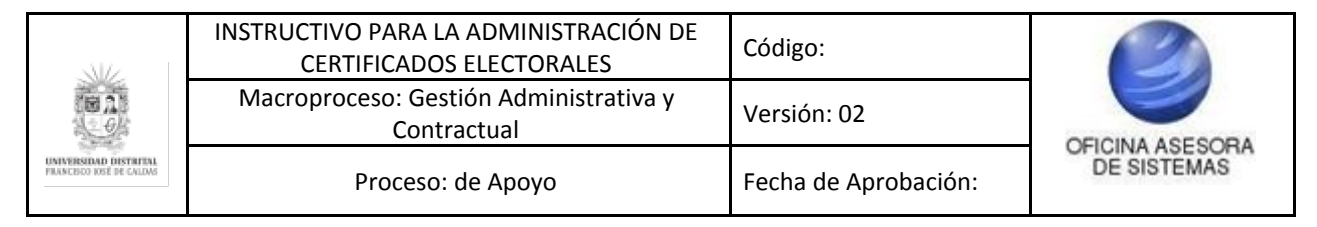

En esta sección, podrá encontrar los siguientes campos:

- Año
- Periodo
- Número de Certificado
- Código
- Nombre
- Proyecto
- Fecha
- Archivo
- Estado
- Editar
- Eliminar

Además, tendrá la posibilidad de registrar las jornadas.

## <span id="page-5-0"></span>**5.1. Registrar Certificado Electoral**

En el botón indicado (Imagen 5) se podrá realizar el registro de los certificados electorales.

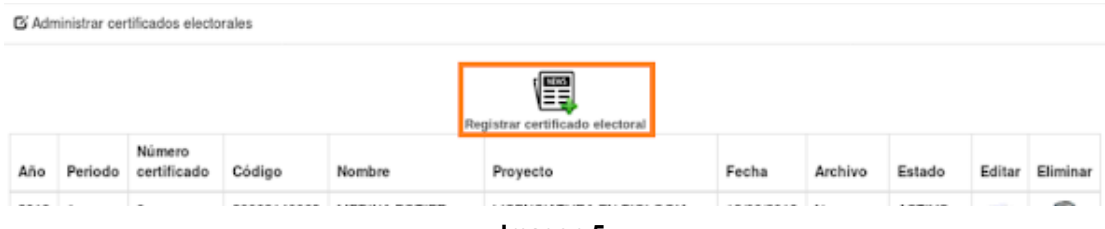

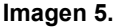

Al hacer clic, se desplegará un formulario para el registro (Imagen 6), donde solicita los siguientes datos:

- Código estudiante
- Nombre estudiante
- Proyecto al que pertenece el estudiante
- Jornada electoral
- Fecha de jornada electoral
- Número certificado
- Fecha de certificado
- Año
- Periodo
- Archivo

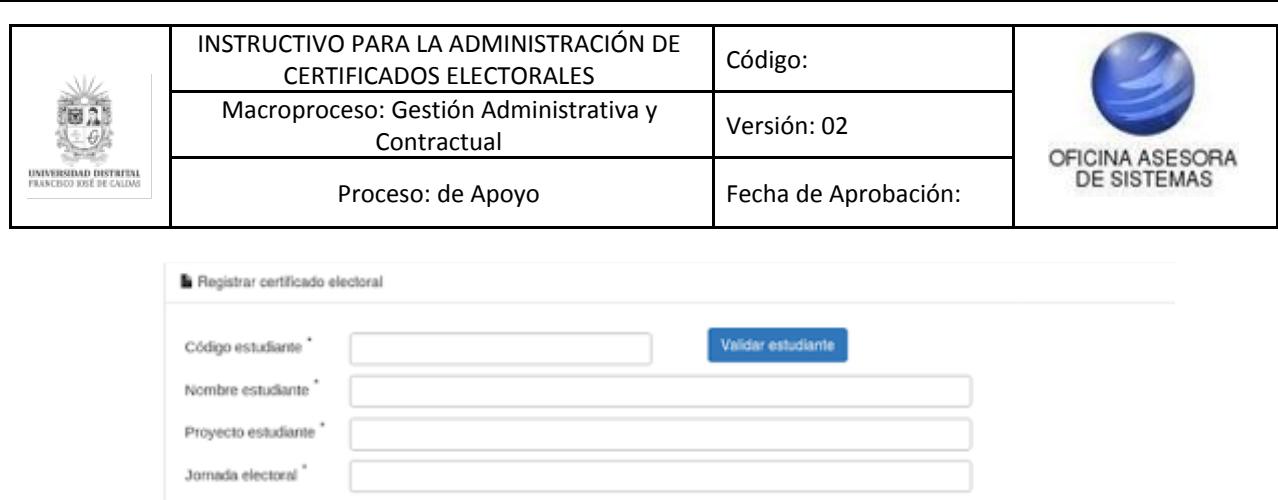

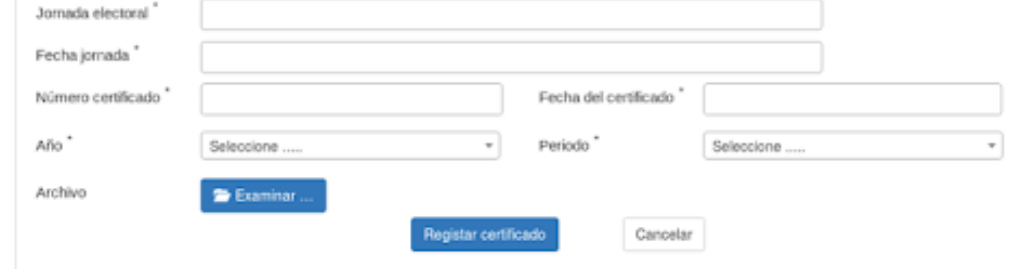

**Imagen 6.**

*Nota:* Tenga en cuenta que al ingresar el código del estudiante, los campos desde el nombre del estudiante hasta el de fecha jornada se llenarán automáticamente, y que solamente deberá ingresar los de Número certificado, fecha, año, periodo y realizar el cargue del archivo correspondiente.

Tenga en cuenta que si los datos ingresados no corresponden a un código válido o no hay jornadas electorales activas, el aplicativo le mostrará los siguientes avisos. (Imagen 7)

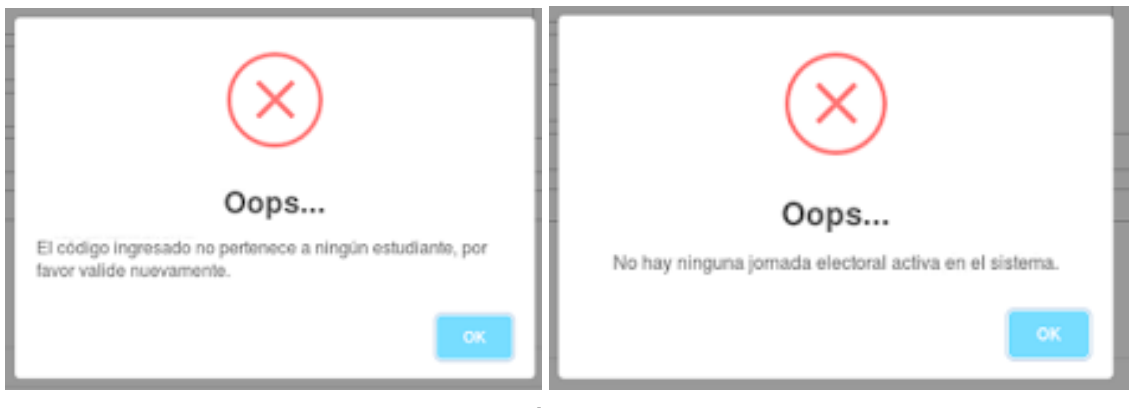

**Imagen 7.**

*Nota:* Si el estudiante no cuenta con número de certificado, debe ingresar un cero (0) en el campo correspondiente, para que el aplicativo le permita generar el certificado.

Ahora, si ha ingresado los datos correctamente y hace clic en "Registrar Certificado", el aplicativo le mostrará un aviso confirmando la creación del certificado electoral. (Imagen 8)

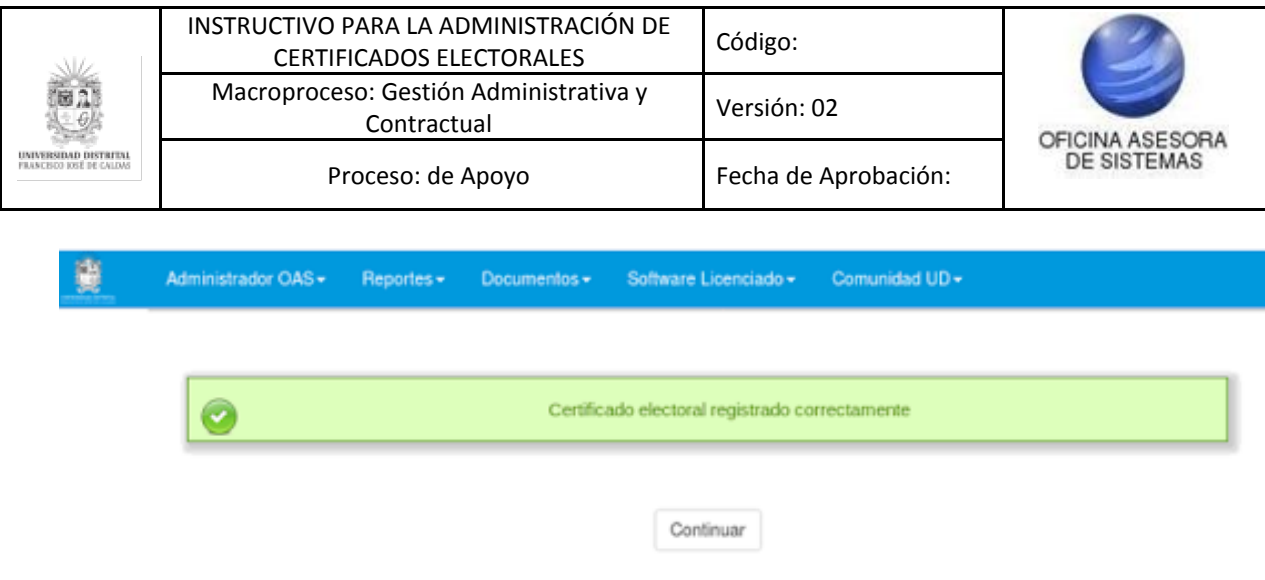

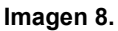

## <span id="page-7-0"></span>**5.2. Ver archivos cargados**

Ahora, si requiere ver los archivos cargados en la inscripción del certificado, ubique la casilla señalada y haga clic en el ícono indicado. (Imagen 9)

| Año Il | Periodo | Número<br>certificado | Código<br>$_{11}$ | Ħ<br>Nombre                                          | Proyecto<br>и                           | Fecha      | Archivo          | Estado          | Editar | Eliminar |
|--------|---------|-----------------------|-------------------|------------------------------------------------------|-----------------------------------------|------------|------------------|-----------------|--------|----------|
| 2018   |         | o                     | 20062140063       | MEDINA POTIER<br><b>JENNIFER</b><br>TATIANA          | LICENCIATURA EN<br><b>BIOLOGIA</b>      | 12/06/2018 | No<br>disponible | <b>ACTIVO</b>   | U      | Œ        |
| 2018   |         | 0                     | 20082135038       | SANTOS<br>TORRES OSCAR<br>FRANCISCO                  | LICENCIATURA EN<br>FISICA               | 08/06/2018 | No<br>disponible | <b>ACTIVO</b>   | U)     | Ŵ        |
| 2018   |         | Ō                     | 20091025083       | QUINTERO<br>MULOZ LENIN                              | INGENIERIA CATASTRAL<br>Y GEODESIA      | 12/06/2018 | No<br>disponible | ACTIVO          | U)     | G        |
| 2018   |         | Ō                     | 20092010057       | <b>VELASQUEZ</b><br>SILVA VANESA                     | <b>INGENIERIA FORESTAL</b>              | 08/06/2018 | No<br>disponible | <b>ACTIVO</b>   | H)     | G        |
| 2018   |         | 33333                 | 20101020001       | <b>ACOSTA</b><br>CEPEDA<br>RODRIGO<br><b>OSWALDO</b> | <b>INGENIERIA DE</b><br><b>SISTEMAS</b> | 05/12/2018 | s.               | <b>INACTIVO</b> | U)     | œ        |
| 2018   |         | 147258                | 20101020010       | BAHAMON ARIAS<br>ROOM VADDR                          | <b>INGENIERIA DE</b><br><b>SISTEMAS</b> | 05/12/2018 | s.               | <b>ACTIVO</b>   | U      | e        |

**Imagen 9.**

Enseguida se abrirá una ventana emergente donde podrá visualizar dicho archivo.

### <span id="page-7-1"></span>**5.3. Editar Certificado Electoral**

Cuando requiera editar un certificado, ubique el registro y luego el campo señalado. (Imagen 10)

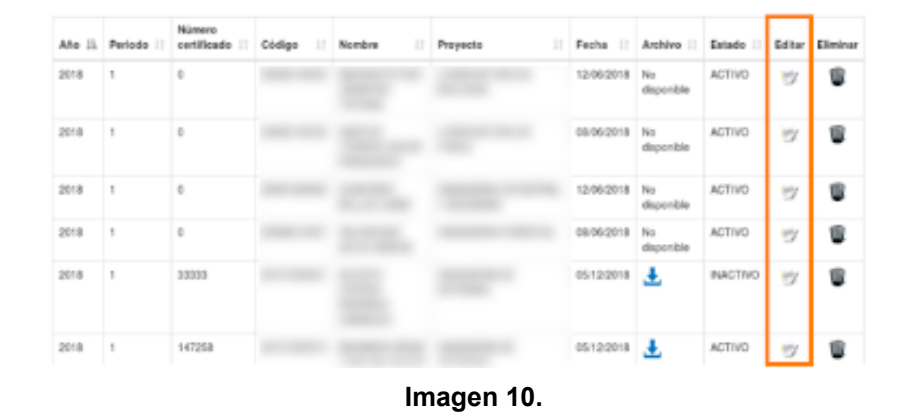

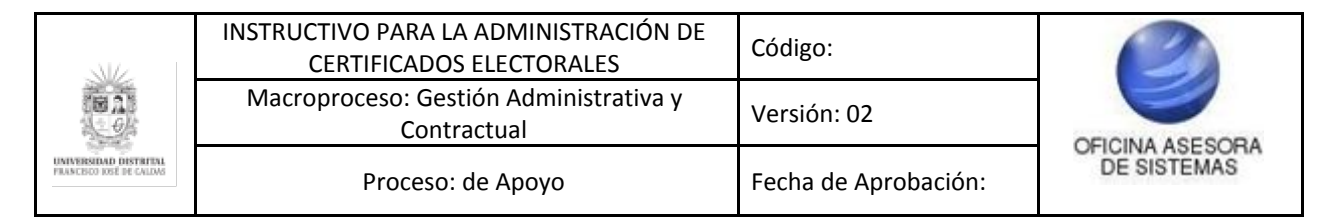

Enseguida será dirigido al formulario donde podrá modificar los datos previamente ingresados. (Imagen 11)

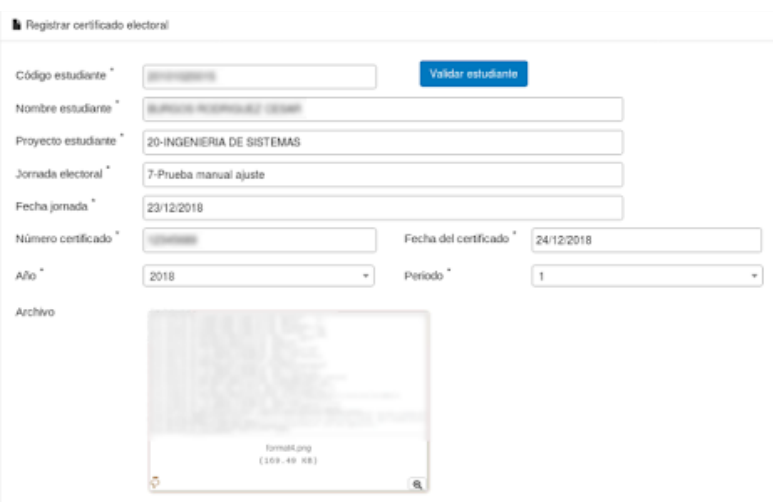

**Imagen 11.**

*Nota:* Tenga en cuenta que solamente podrá editar los campos de Número de certificado, Fecha de certificado, Año, Periodo y Archivo.

## <span id="page-8-0"></span>**5.4. Eliminar Certificado Electoral**

Ahora, si necesita desactivar un certificado, ubique el registro y la última casilla, como se indica. (Imagen 12)

| Año II | Periodo | Número<br>certificado | Código<br>$\mathbf{H}$ | Nombre<br>$\mathbb{I}$ | и<br>Provecto | Fecha II   | Archivo II        | Estado          | Editar | Eliminar |
|--------|---------|-----------------------|------------------------|------------------------|---------------|------------|-------------------|-----------------|--------|----------|
| 2018   | 1       | ō                     |                        |                        |               | 12/06/2018 | No<br>disponible  | <b>ACTIVO</b>   | U      | o        |
| 2018   | 1       | ō                     |                        |                        |               | 08/06/2018 | No.<br>disponible | <b>ACTIVO</b>   | U.     | ū        |
| 2018   | 1       | Ü.                    |                        |                        |               | 12/06/2018 | No.<br>disponible | <b>ACTIVO</b>   | Y)     | G        |
| 2018   | 1       | ō                     |                        |                        |               | 08/06/2018 | No<br>disponible  | <b>ACTIVO</b>   | Y)     | G        |
| 2018   | 1       | 33333                 |                        |                        |               | 05/12/2018 | Æ.                | <b>INACTIVO</b> | Y)     | O        |
| 2018   | 1       | 147258                |                        |                        |               | 05/12/2018 | Æ.                | <b>ACTIVO</b>   | U      | o        |

**Imagen 12.**

Enseguida tendrá que confirmar la acción en la pantalla a la que es redirigido. (Imagen 13)

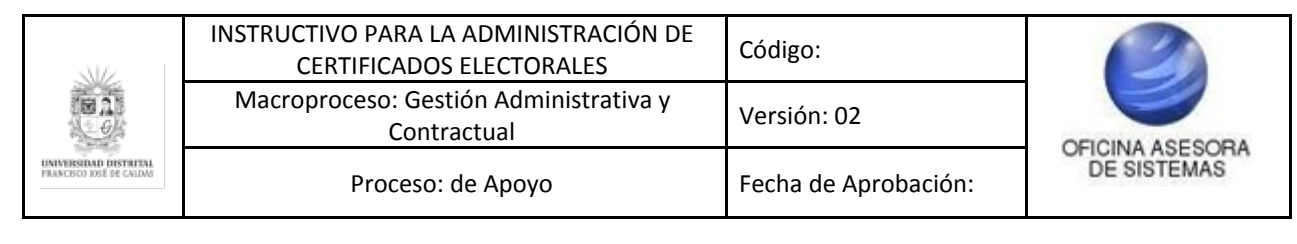

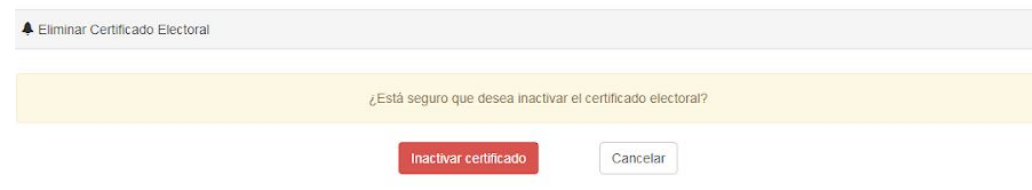

**Imagen 13.**

Al hacer clic en "Inactivar certificado", el aplicativo le generará un aviso de confirmación de la acción. (Imagen 14)

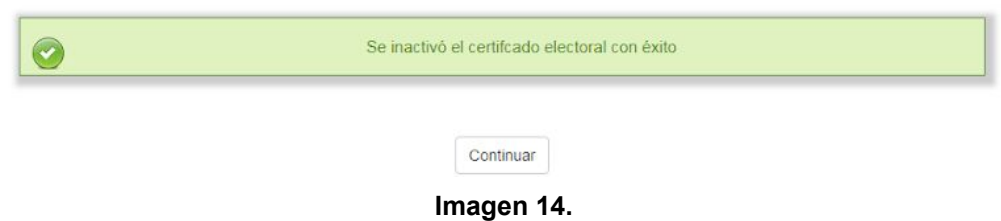